# 【csv ラポ ラポコネクトセットアップガイド】

csv ラポ ラポコネクト(Windows アプリ版)のセットアップ手順、ならびにアンインスト ール手順を以下に従って行ってください。

### 【セットアップ手順】

- 1) ラポコネクトのインストール
- 2) 利用登録(ラポコネクト→システム設定)
- 3) ドキュメントファイルの保存先の指定

#### 【アンインストール手順】

- 1) 利用登録の解除(ラポコネクト→システム設定)
- 2) ラポコネクトのアンインストール

## 【セットアップ手順】

1) ラポコネクトのインストール

① 「ラポコネクトインストーラ(LapotConnect\_setup.exe)」を実行

ダウンロードサイトからダウンロードしたラポコネクトの zip ファイルを解凍後、インスト ーラを実行します。

②すべてのステップで次へ・インストールをクリック

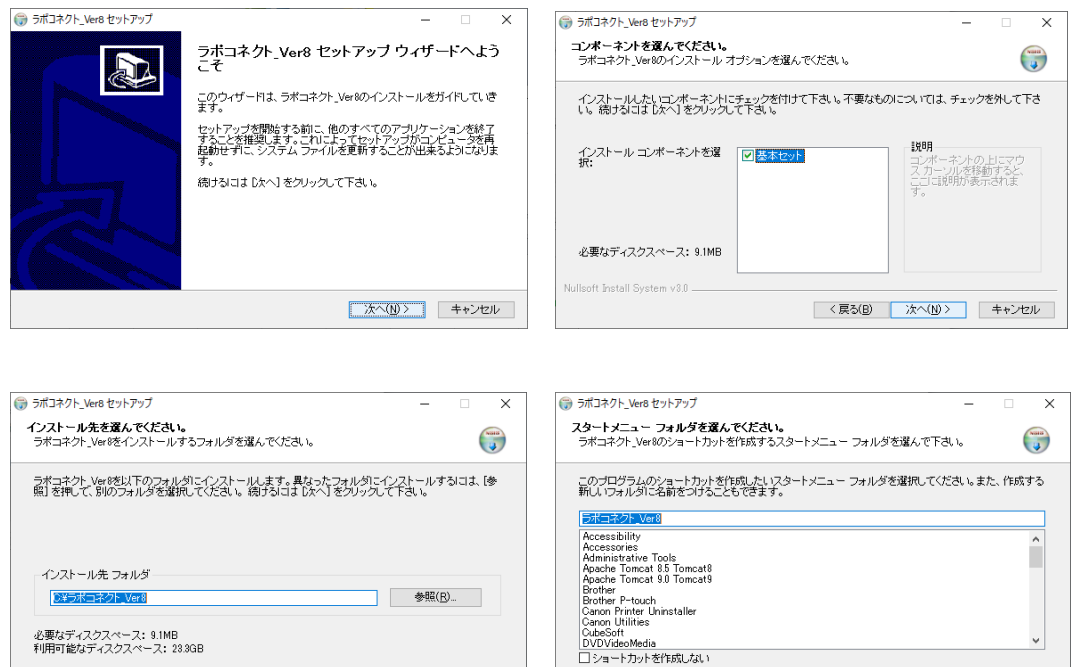

< 戻る(B) | インストール | キャンセル |

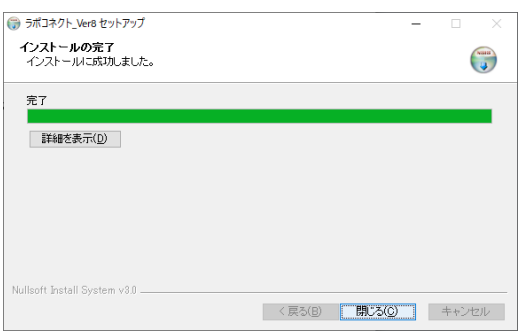

② 完了画面が出たら、「閉じる」をクリックしてインストール終了 ショートカットがデスクトップに追加されます。

< 戻る(B) | 次へ(M) > | キャンセル |

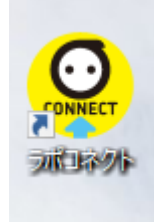

Nullsoft Install System v3.0 \_\_\_

①ラポコネクトを起動する

起動するとエラーメッセージが表示されますが、OK をクリックしてください。

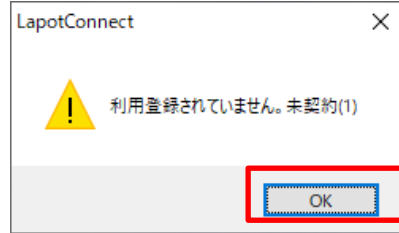

ラポコネクト起動画面が立ち上がります。

②システム設定を行う (デモ版では②-③の手順は不要)

システム設定ボタンをクリックします。

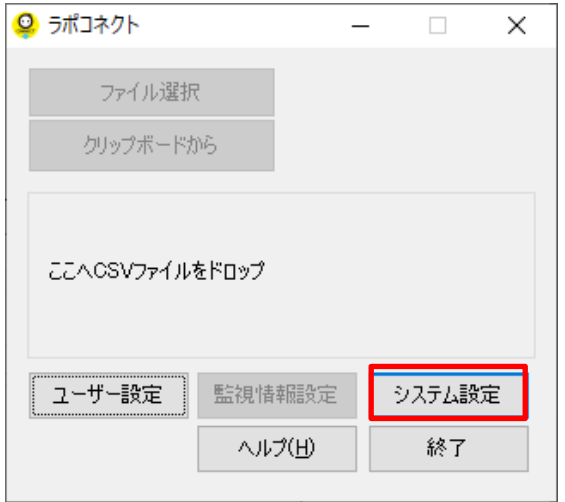

設定画面が立ち上がったら「利用登録」をクリックします。

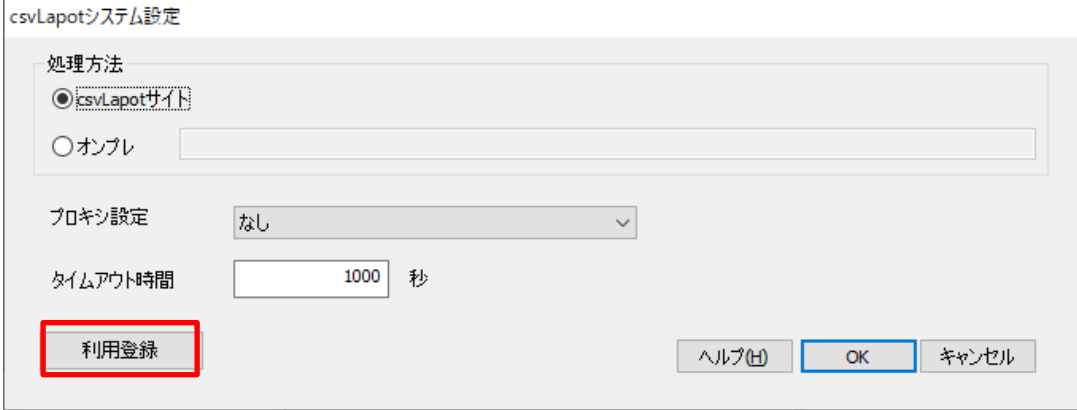

③利用登録を行う

利用登録画面が立ち上がったら、ID、パスワード、メールアドレスを入力し、登録ボタ ンをクリックします。

(※正式版の場合には、弊社からご案内した情報を入力してください。)

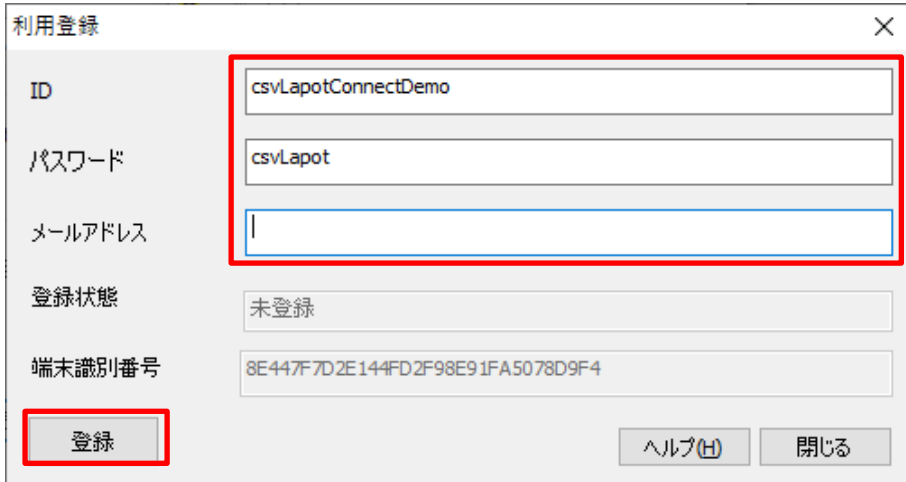

登録状態が「登録完了」になったら利用可能になります。

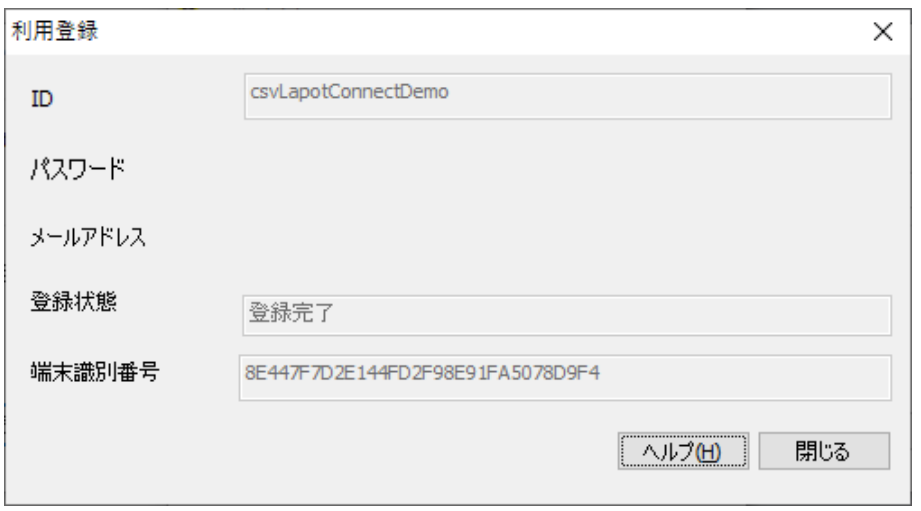

「閉じる」ボタン、続いて「OK」ボタンをクリックして、ラポコネクト起動画面に戻り ます。

#### 3) ドキュメントファイルの保存先の指定

csv ラポが作成した PDF や Excel ファイルの保存先を指定します。

①ユーザー設定を開く

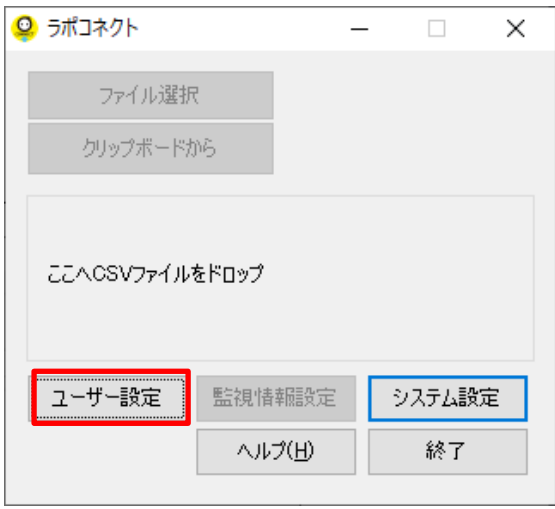

#### ②出力ドキュメントで保存先を指定する

csv ラポの出力ドキュメント(PDF/Excel)の保存先が選択できます。任意のフォルダー を選択した場合は、「:」のボタンをクリックして保存先を指定します。

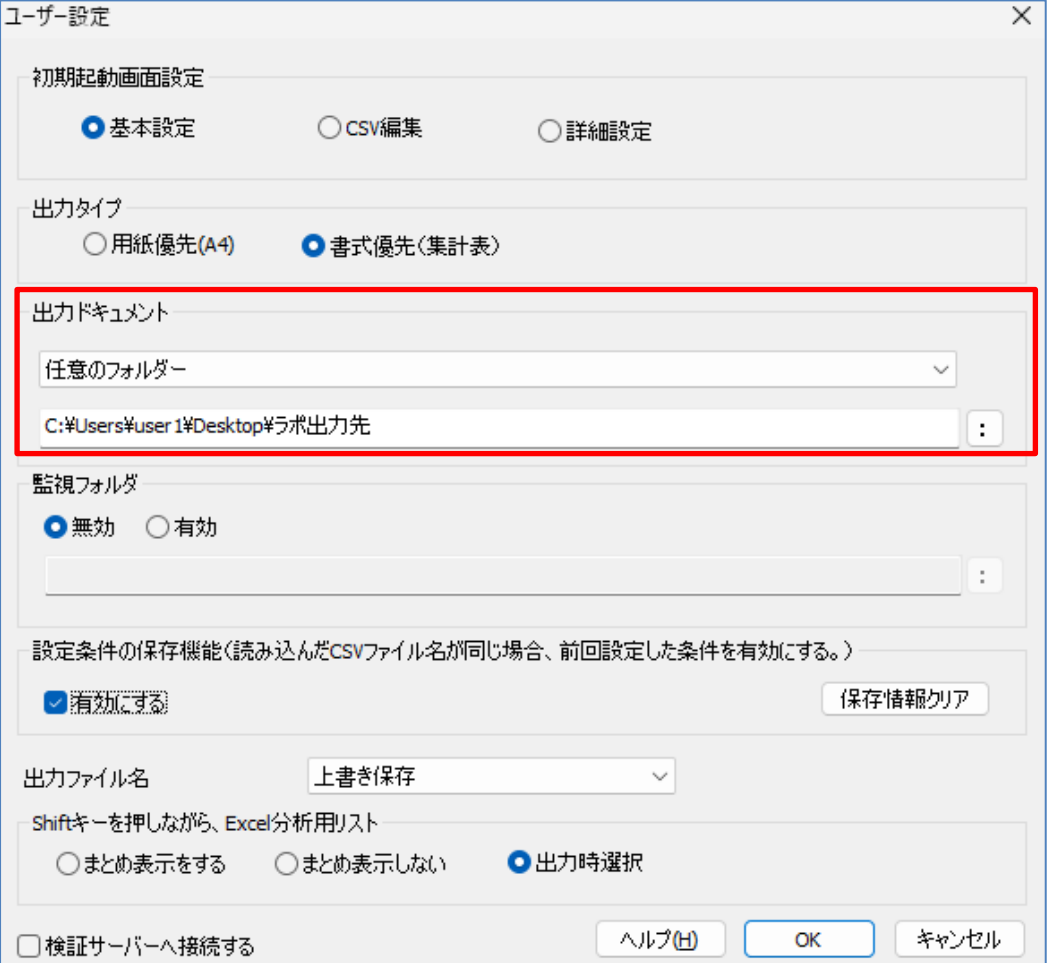

設定が完了したら、「OK」をクリックします。 以上で、ラポコネクトが利用できるようになります。

#### 【その他】

「ユーザ設定」画面では、csv ラポを利用しやすいように、利用条件の設定を行うことが できます。詳しくは、ラポコネクトアプリの「ヘルプ」をご確認ください。

(主な便利設定)

・設定条件の保存機能

前回の設定条件(グループ集計、列の並び替え、など)をラポコネクトが保存し、次に 同じファイル名の CSV ファイルを読み込んだ際、前回の設定情報を反映させた状態で起動 します。定型的な処理を行う際に便利です。

・出力ファイル名

出力ファイル名の保存規則(連番をけて保存/上書き保存)の設定をします。

# 【アンインストール手順】

1) 利用登録解除(ラポコネクト→システム設定)

#### ①ラポコネクトを起動する

ラポコネクト起動画面が立ち上がります。

②システム設定を行う

システム設定ボタンをクリックします。

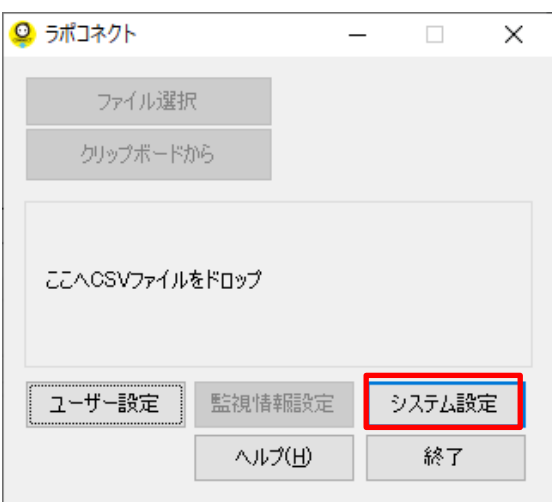

設定画面が立ち上がったら「利用登録」をクリックします。

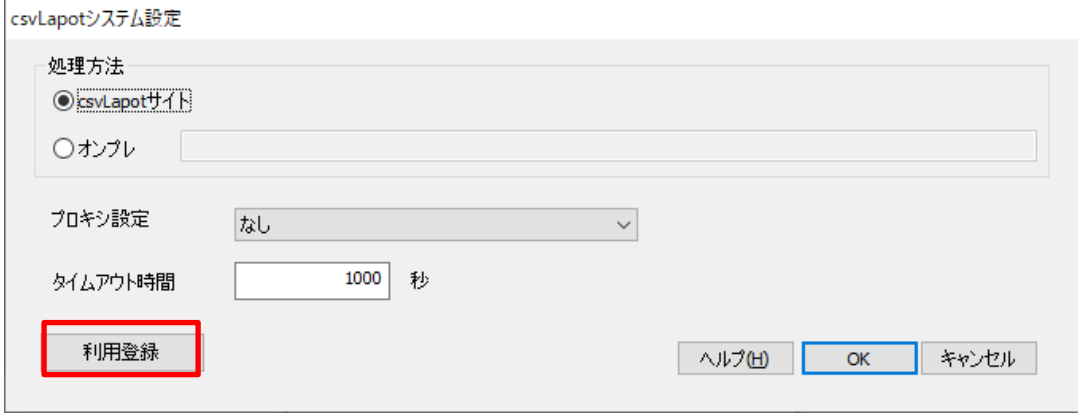

③利用登録解除を行う

利用登録画面が立ち上がったら、解除ボタンをクリックします。

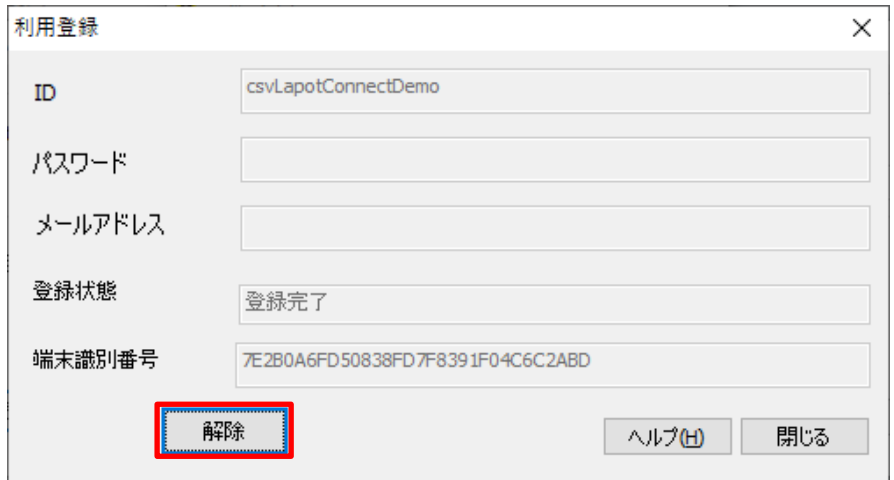

登録状態が「未登録」になったら解除完了になります。

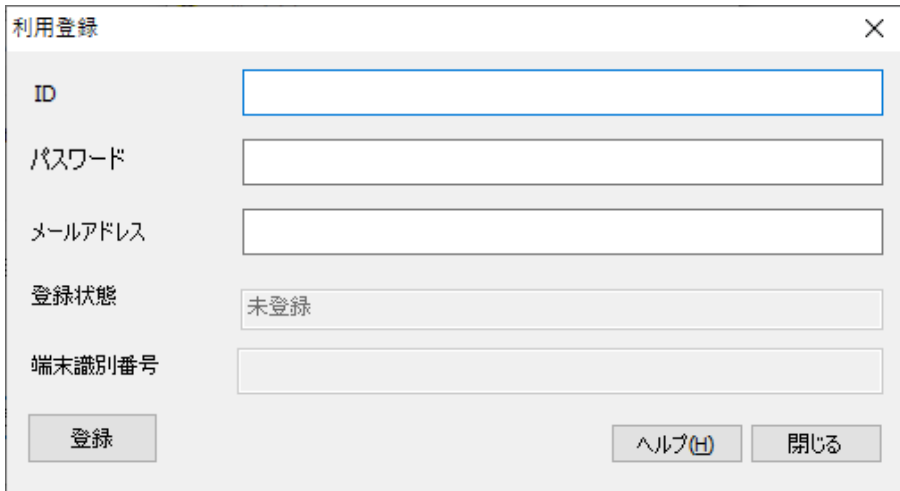

#### 2) ラポコネクトのアンインストール

アンインストールは、コントロールパネルの「プログラムのアンインストール」を実行し ます。

①コントロールパネルを開く

②「プログラムのアンインストール」を選択する

③「ラポコネクト」を選び、アンインストールする

ラポコネクト Ver8 (※バージョンは都度変更になる可能性があります)を選び、右クリ ックして「アンインストールと変更」をクリックし実行します。

以上